# Word2010 講義

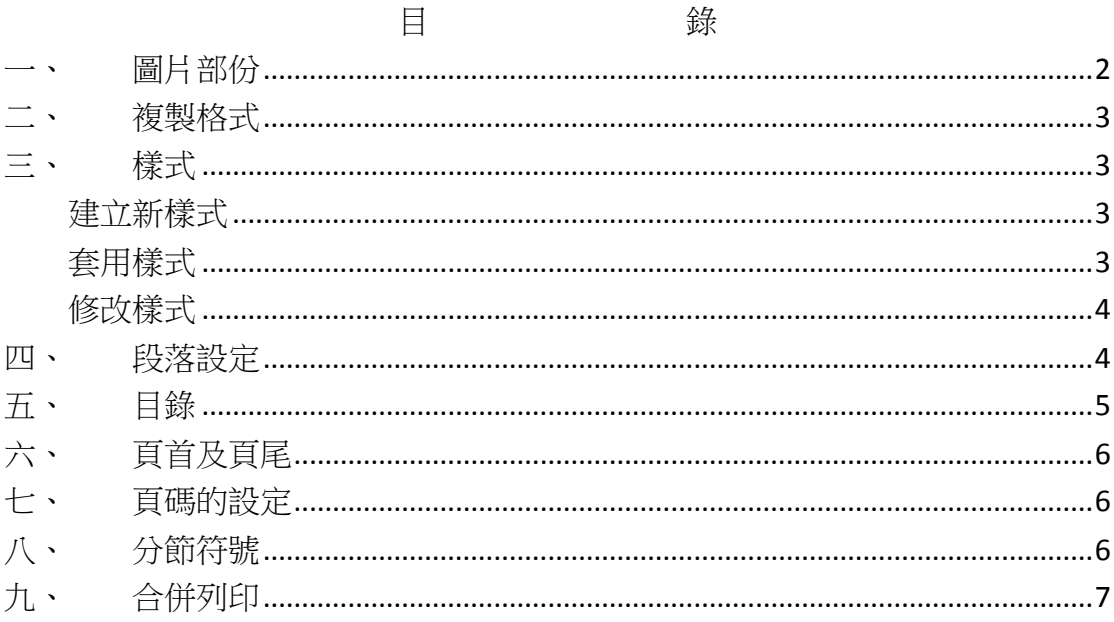

# <span id="page-1-0"></span>一、 圖片部份

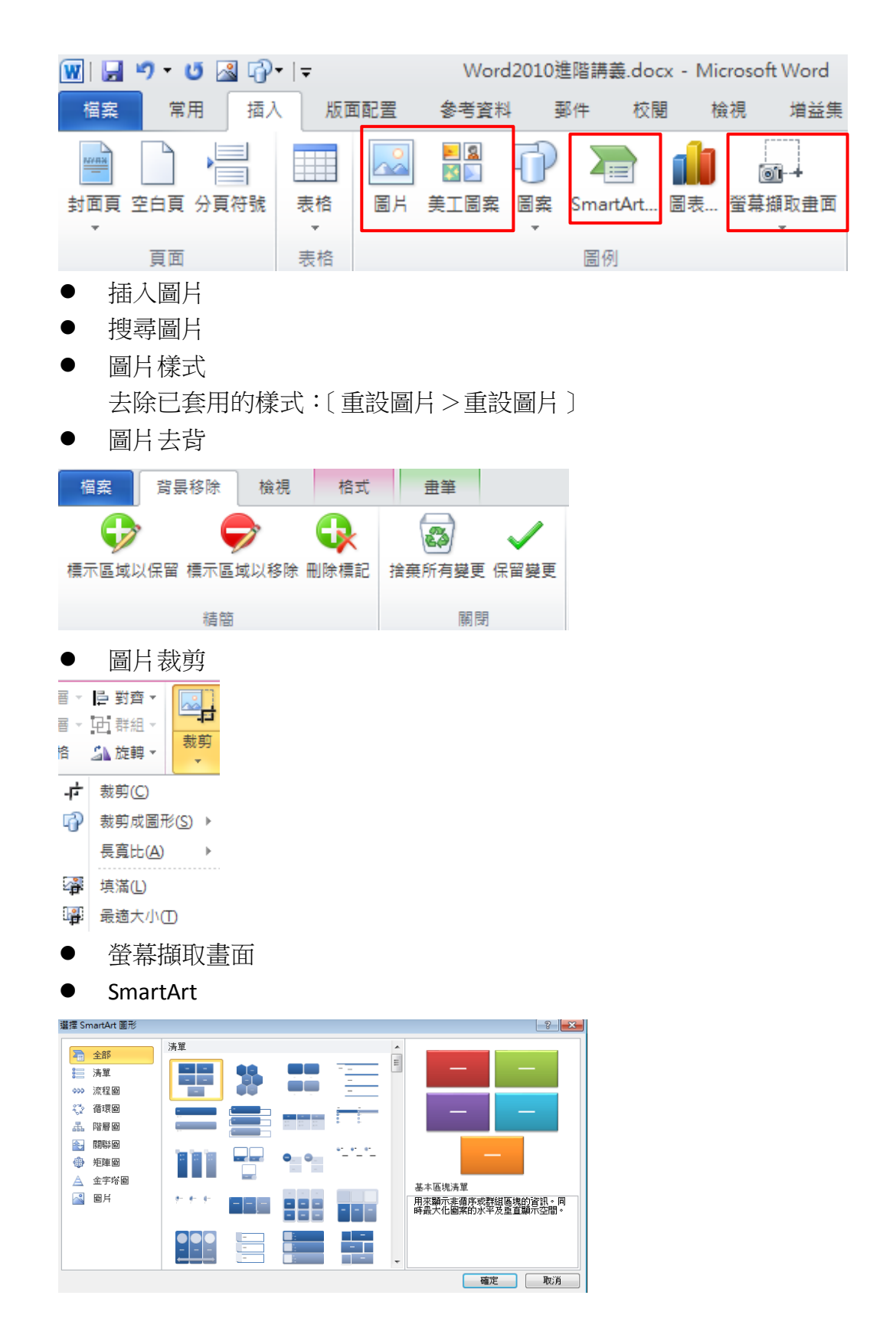

### <span id="page-2-0"></span>二、 複製格式

在設定文字格式時,若要快速的套用同一種格式,可以使用"複製格式"功能.

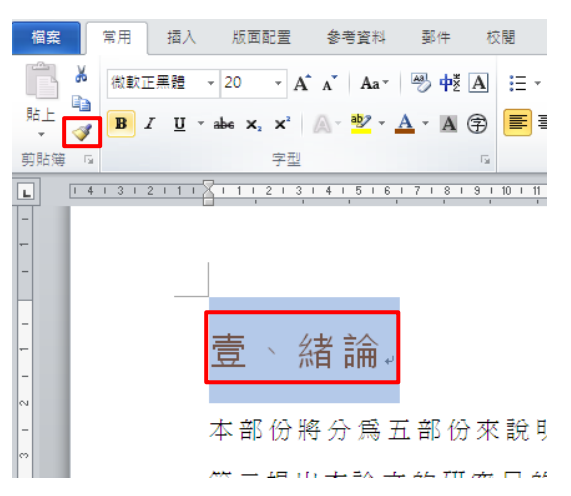

先反白來源的文字內容,再按下複製格式工具按鈕.

複製格式

- 按一下,只能用一次
- 按二下可多次使用,但用完要記得取消

◎ 如果在「複製格式」按鈕上連續按兩下滑鼠左鍵,就可以反覆的在別的目標 區的段落或區塊貼上相同的格式,但用完後記得取消複製格式鈕。否則,你只能 將複製的格式貼一次而已。

◎當你選擇來源區是文字型式,按下「複製格式」 按鈕時,複製的只是它的文 字格式而已(並不是段落)。若是文字段落的話,按下「複製格式」按鈕複製的 就是該段落的所有格式。

## <span id="page-2-1"></span>三、 樣式

若要更快速的套用同一種文字格式,即可使用樣式功 能

#### <span id="page-2-2"></span>建立新樣式

先製作好一個已完成的文字樣式, 按下〔將選取項目 另存為新的快速樣式) · 即可在快速樣式清單中看到 此樣式(要輸入樣式名稱).

#### <span id="page-2-3"></span>套用樣式

反白要套用樣式的文字,在快速樣式視窗中點選已建 立的樣式名稱即可完成套用.

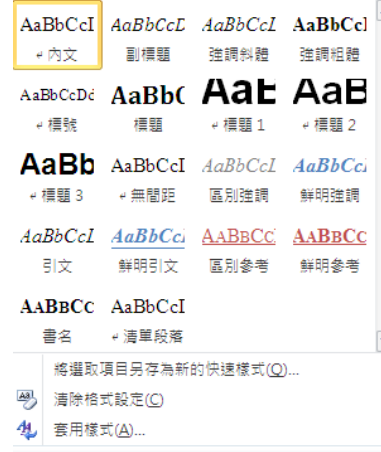

#### <span id="page-3-0"></span>修改樣式

先將文字格式修改好,反白後,在快速樣式上按右鍵,點選[更新XX以符合選 取範圍], 或是按鈕「修改] 直接诱過修改撰單進行修改·

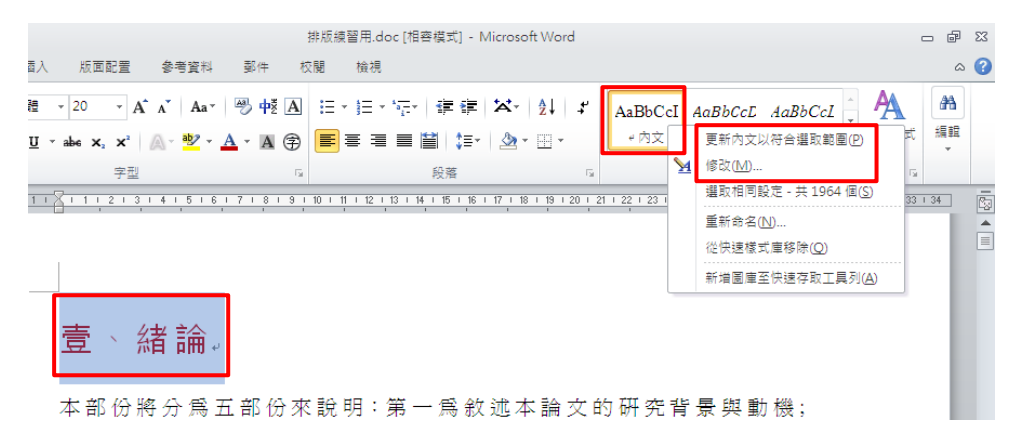

## <span id="page-3-1"></span>四、 段落設定

開啟尺規的方式 [檢視>勾選尺規]

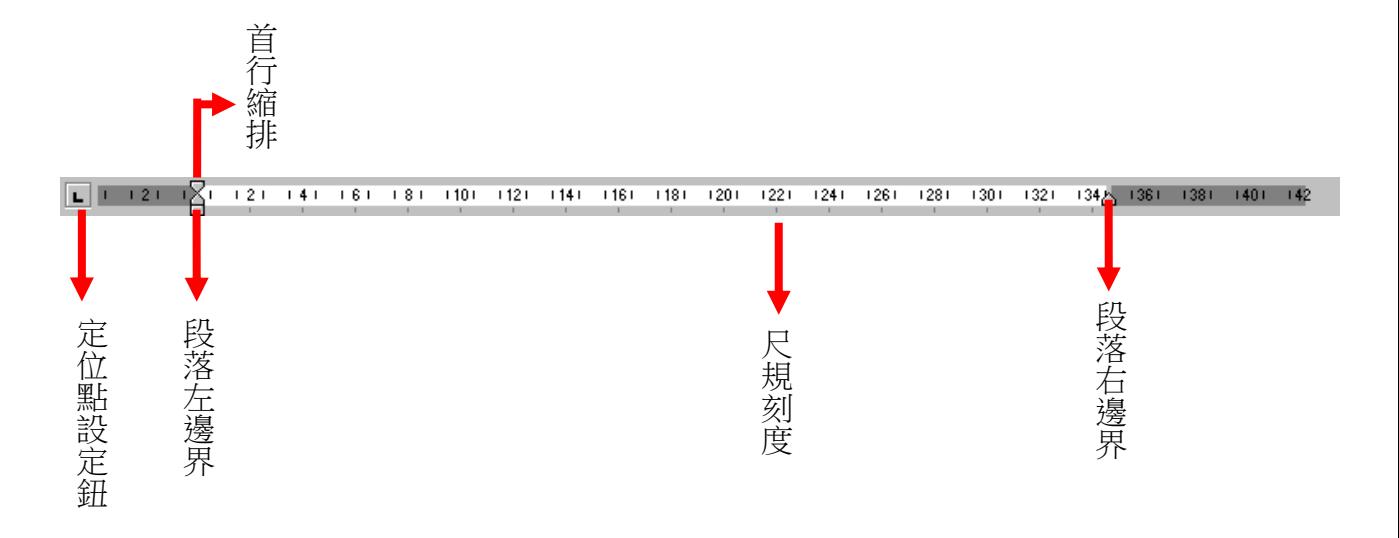

#### 改變段落的對齊方式

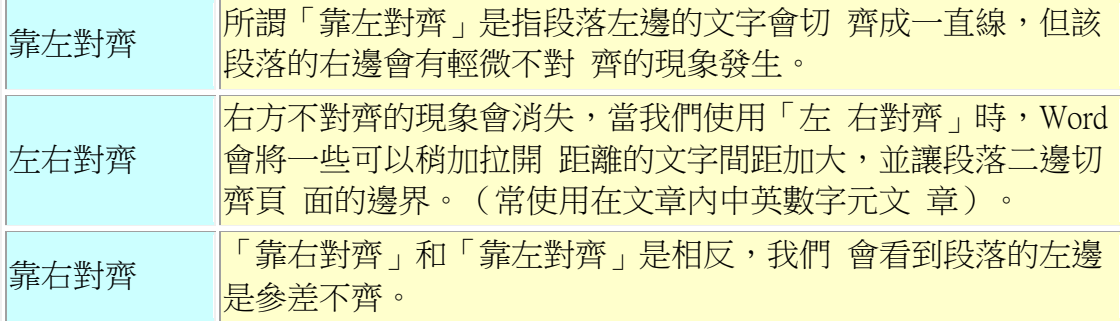

置中對齊 整個選取的段落會移到左右邊界的中間。 |分散對齊 ||常和左右縮排配合使用。

- 文字段落將會平均分散在頁面的左右邊界之間。
- 分散對齊及文字均等分的功能有很大的差異。

◎ 以上五種對齊的方式只能選擇一種,在工具列上的按鈕若是凹進去的話,只 要按一下讓它凸出來就可以恢復「靠左對齊」了。(內定是靠左對齊)

分散對齊

整列文字平均散開在一列中:游標點在行中,按下分散對齊按鈕,就可以全部散 開。

自行輸入寬度:反白整列,按下分散對齊按鈕,輸入寬度,按下確定

段落間距:改變行距段落間距

段落間距分為兩個部分,一個是段落中行與行之間的距離,稱為「行距」; 一個 是段落與段落間的距離,稱為「段落間距」。

- 1. 選取整份文件。也可以選擇一個段落或多個段落。
- 2. [格式>段落]
- 適當調整段落的間距
	- 1. 點取整個文件或點取欲改變的段落。
	- 2. 「格式/段落」可以分別設定「與前段距離」及「與後段距離」這兩項。
- 文件縮排:所謂「縮排」就是段落文字和頁面邊界之間的距離。藉由適當的 控制縮排距離,以產生各種特殊的版面效果。
- □ 指定方式

「無」、「第一行」、「凸排」三種。 第一行: 是指每段首行內縮。 凸 排: 是指每段首行凸出來。

## <span id="page-4-0"></span>五、 目錄

要先套用標題 1 的樣式 共有九個可以套用

插入目錄

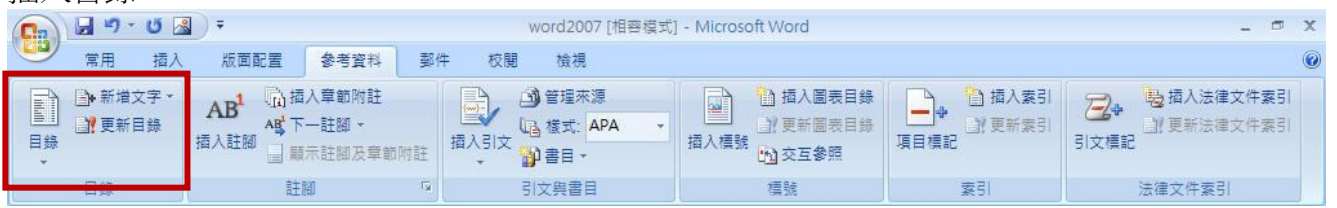

# <span id="page-5-0"></span>六、 頁首及頁尾

如何編輯頁首及頁尾「檢視>頁首及頁尾]

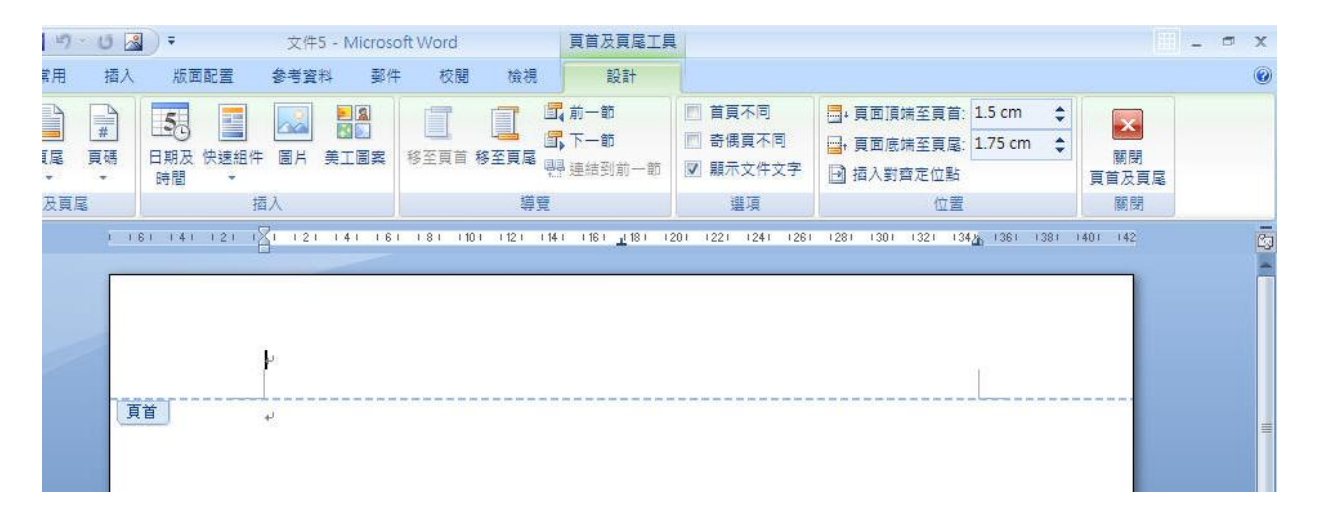

頁首及頁尾的內容修改,與一般文件的格式修改方式都是大同小異的。

## <span id="page-5-1"></span>七、 頁碼的設定

#### 插入頁碼

[插入>頁碼]. 若要取消則必須由頁首及頁尾功能進入取消

# <span id="page-5-2"></span>八、 分節符號

頁碼與目錄的應用:配合著分隔設定的功能

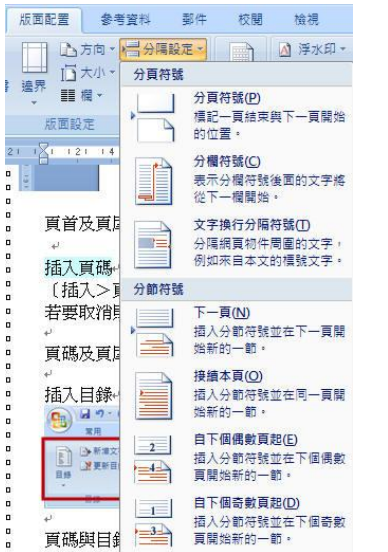

## <span id="page-6-0"></span>九、 合併列印

## 合併列印簡介

所謂合併列印,就是如果我們有一份文件,要分別寄給不同的人時,就可以使用 合併列印功能。 如此,在列印內文時,即可自動將所建立的收件者資料,自動 套印在文件上,是自動哦!這樣,就不需再經過手動,或重覆打一堆或拷貝一堆 一樣的東東了,輕鬆完成工作!

#### 使用步驟

1. [啟動合併列印>一般 Word 文件]。

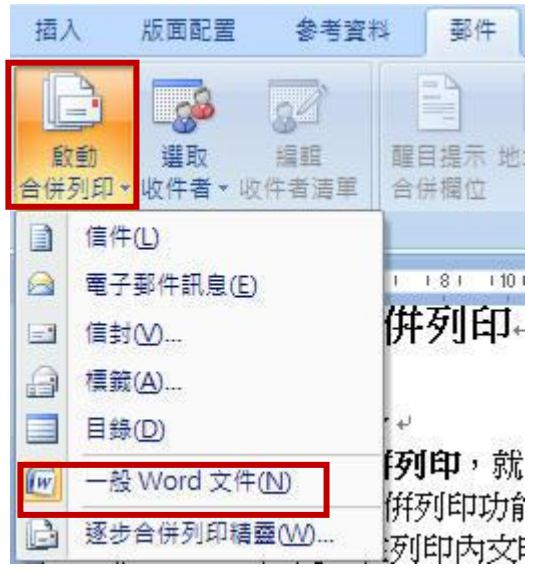

- 2. [選取收件者>使用現有清單]。
- 3. 選擇好通訊錄的檔案後,再按下[確定]。
- 4. 指定合併列印欄位, 插入合併欄位。
- 5. 預覽結果
- 6. 完成與合併>編輯個別文件